## **4.1 Power-on guide**

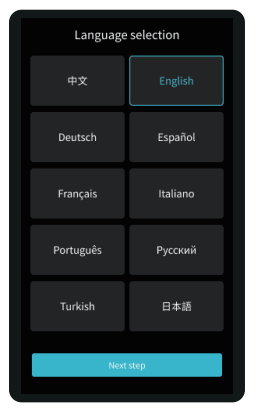

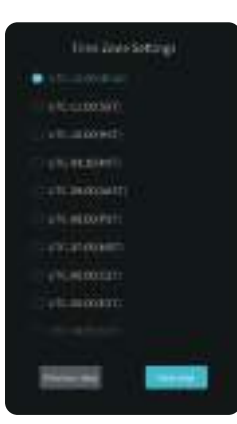

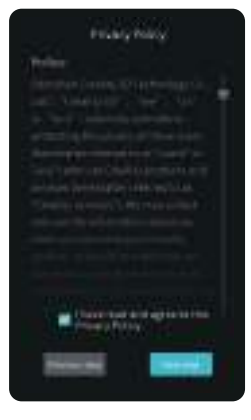

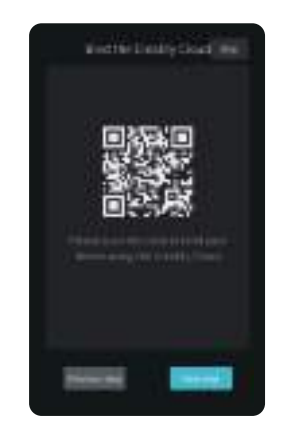

۰Ö

Please set up your<br>network cxsw-guest1  $\hat{\mathbf{r}}$ cxsw-guest2 ≙ এ cxsw-guest3 cxsw-guest4 cxsw-guest5 cxsw-guest6 cxsw-guest7 cxsw-guest8 Previous step

 $\rightarrow$ 

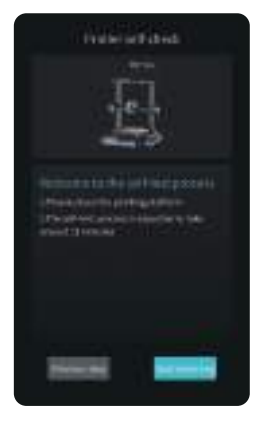

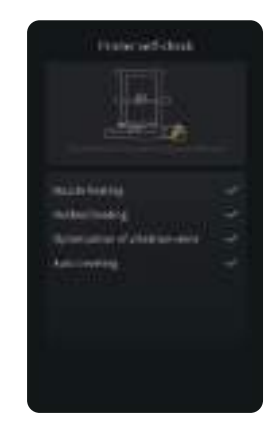

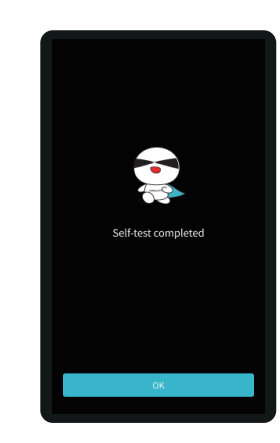

 $\gg$ 

## ۰Q

## Tips:

If any abnormalities occur during the self-check process, please refer to the FAQ to check for possible machine malfunctions; Alternatively, scan the QR code for "fault reporting" to report the machine issue and seek assistance from the after-sales service for problem resolution.

# ٠Ò.

CREATY

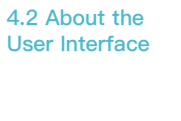

Home

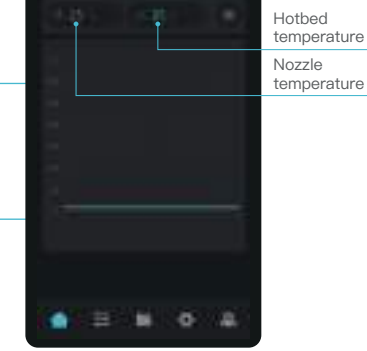

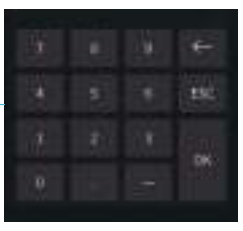

۰Ò

Parameters can be manually set The current interface is for reference only. Due to the continuous upgrading of functions, it shall be subject to the latest software/ firmware UI published on the official website.

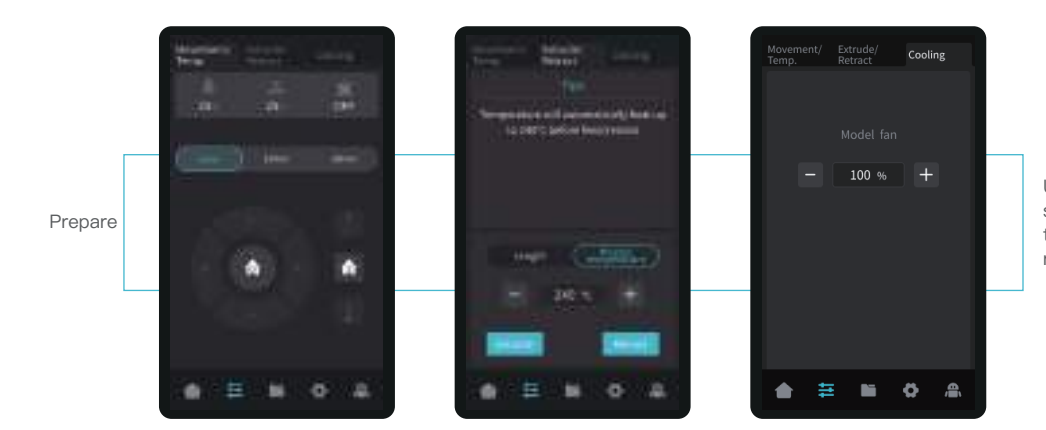

Use the preparation interface to set functions such as axis movement, temperature control for filament extrude/ retract, and model fan cooling.

 $\gg$ 

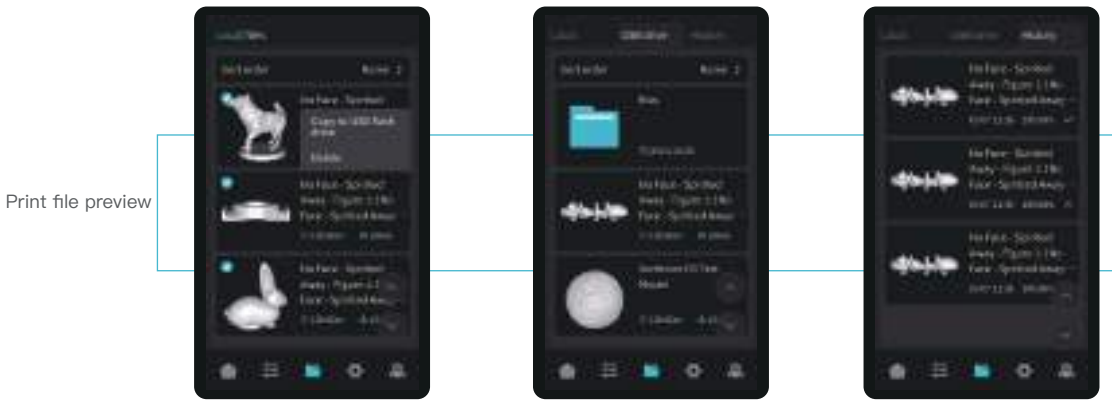

Local and USB flash disk model files can be managed via the print file preview interface.

 $\gg$ 

Press and hold on the model to select multiple models and copy them to a USB flash disk \*Up to a maximum of 3 models can be copied

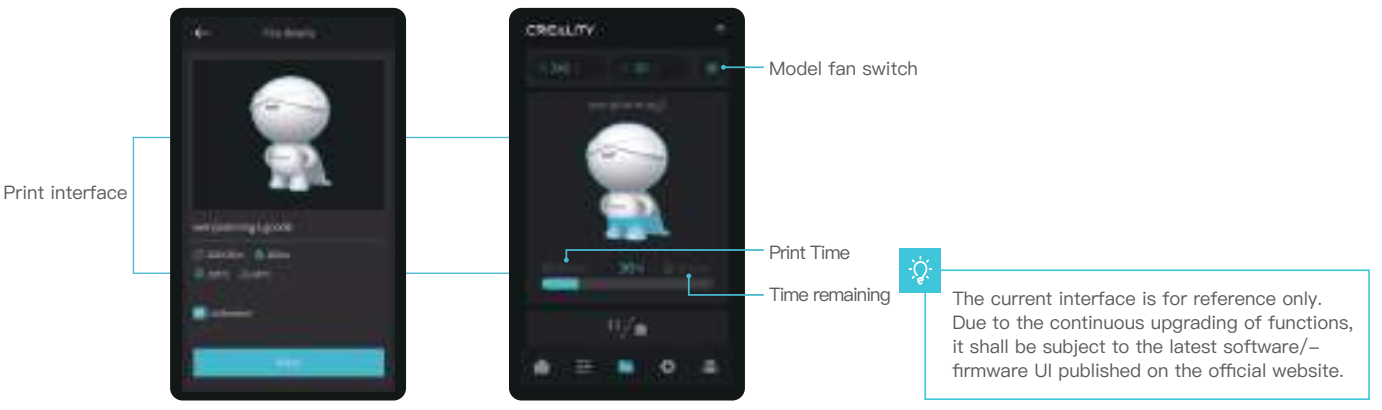

Click on the model file to access its details \*Checking "Calibration" can improve print quality

12

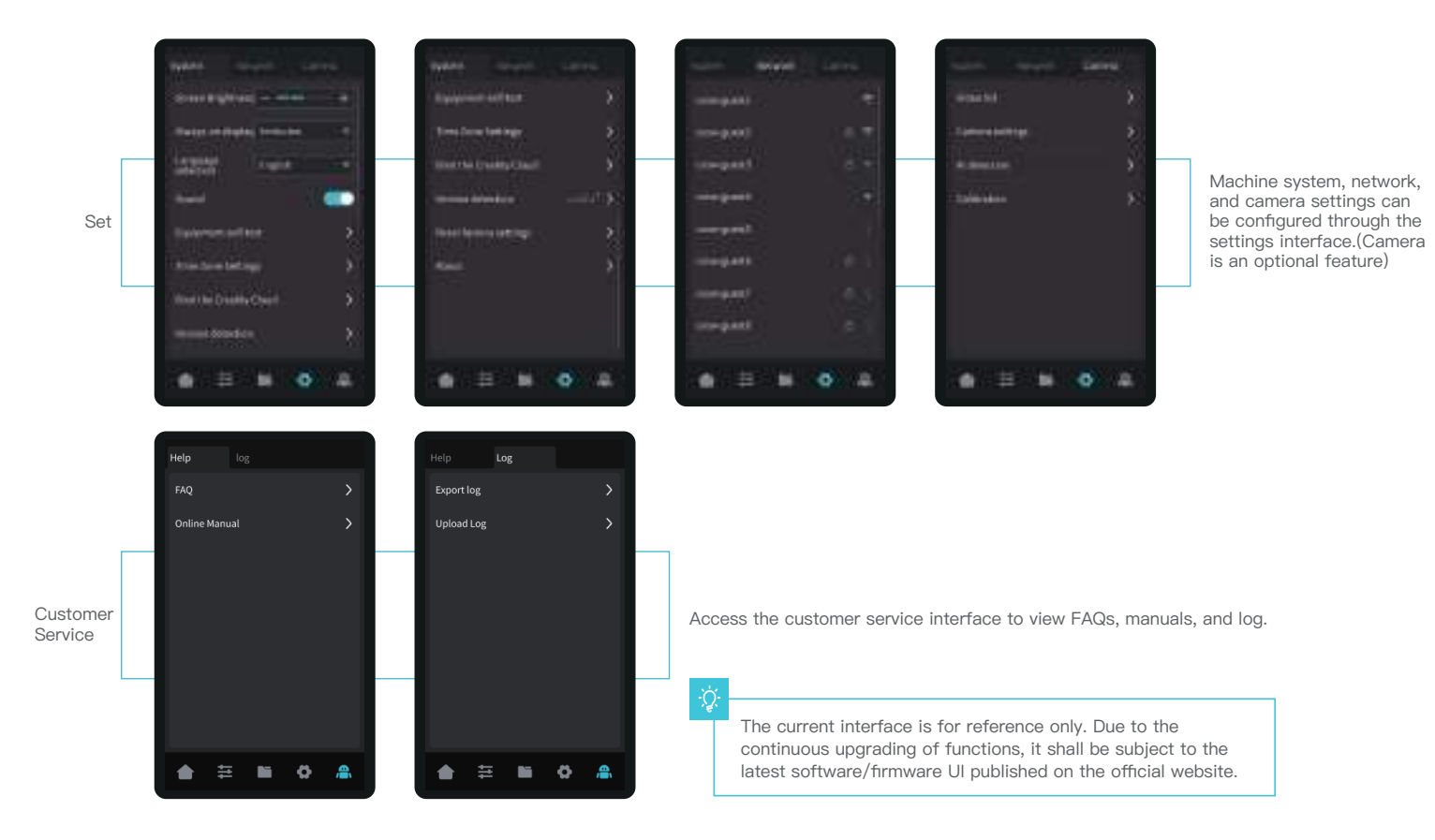

 $\gg$ 

13

## **5.1 Filament Loading**

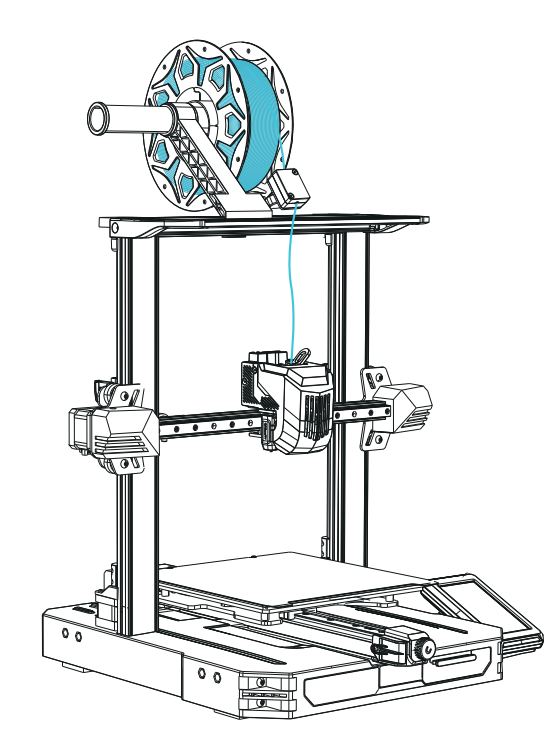

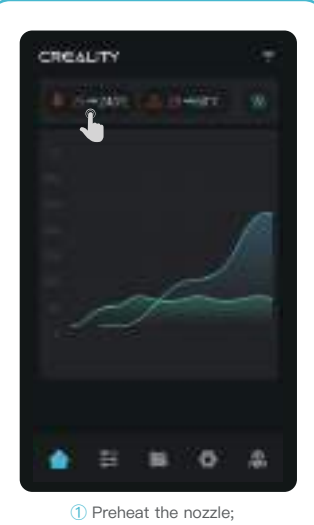

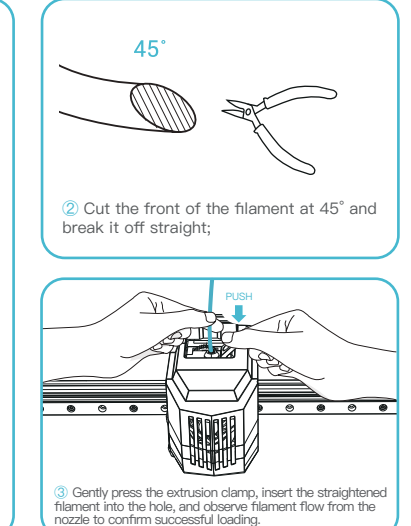

 $\rightarrow$ 

#### How to Replace the Filament Manually?

A. Adjust the nozzle temperature based on the printing filament, heat the nozzle to 185°C or higher, press the extrusion handle, and push the filament down to extrude it from the nozzle. Then quickly retract the filament to prevent it from getting stuck in the heat break.

B. Place the new filament onto the material rack and repeat the steps ① to ③ above.

## **5.2 LAN printing**

※ Install Creality Print slicing software by opening the random data on the USB flash disk.

\* Log in to the official website to download for installation: https://www.crealitycloud.com/software-firmware/software?type=7

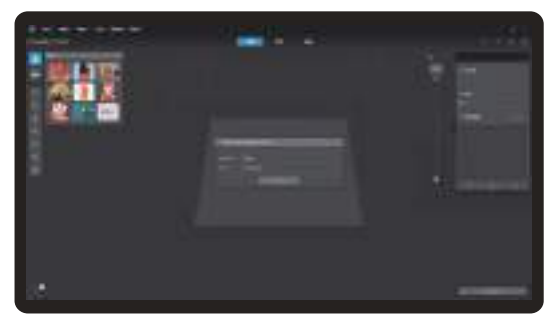

**①** Select "Language" and "Server" **②** Add the printer

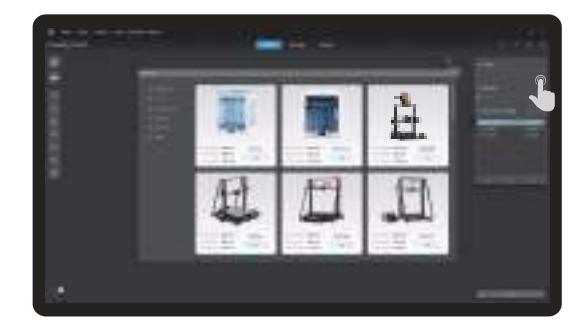

>>>

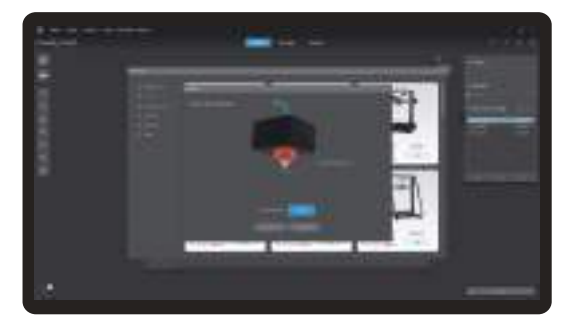

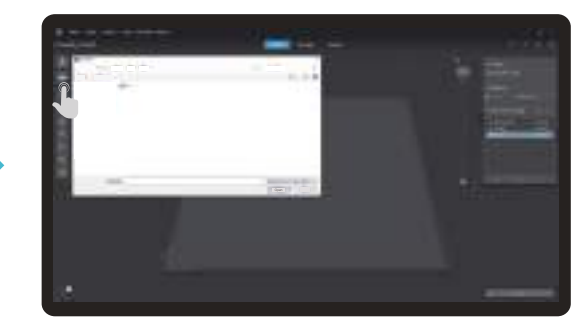

**③** Confirm the nozzle diameter

**④** Import model files

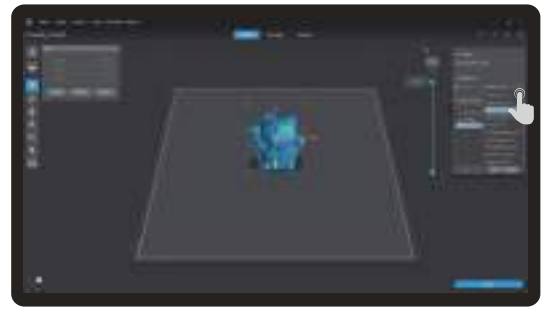

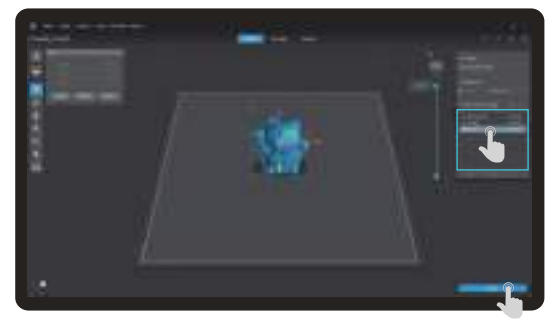

 $\sum$ 

**⑤** Set up material type **⑥** Set the print layer height and click on "Slice"

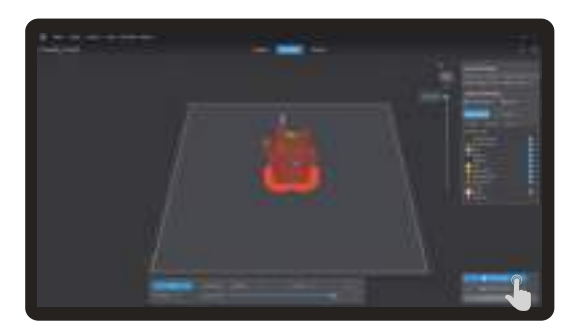

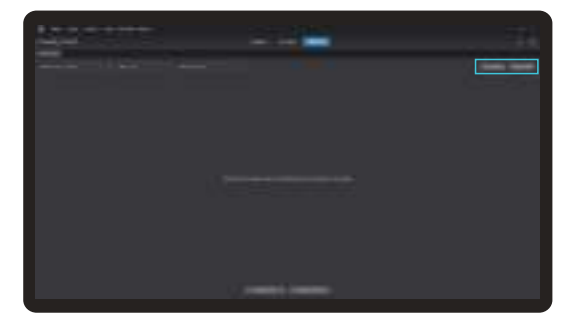

**⑦** After slicing is done, click on "LAN printing" ⑧ Add equipment: can be added either by "Scan to add" or "Manually add".

٠Q

# **5.首次打印 5. First Printing**

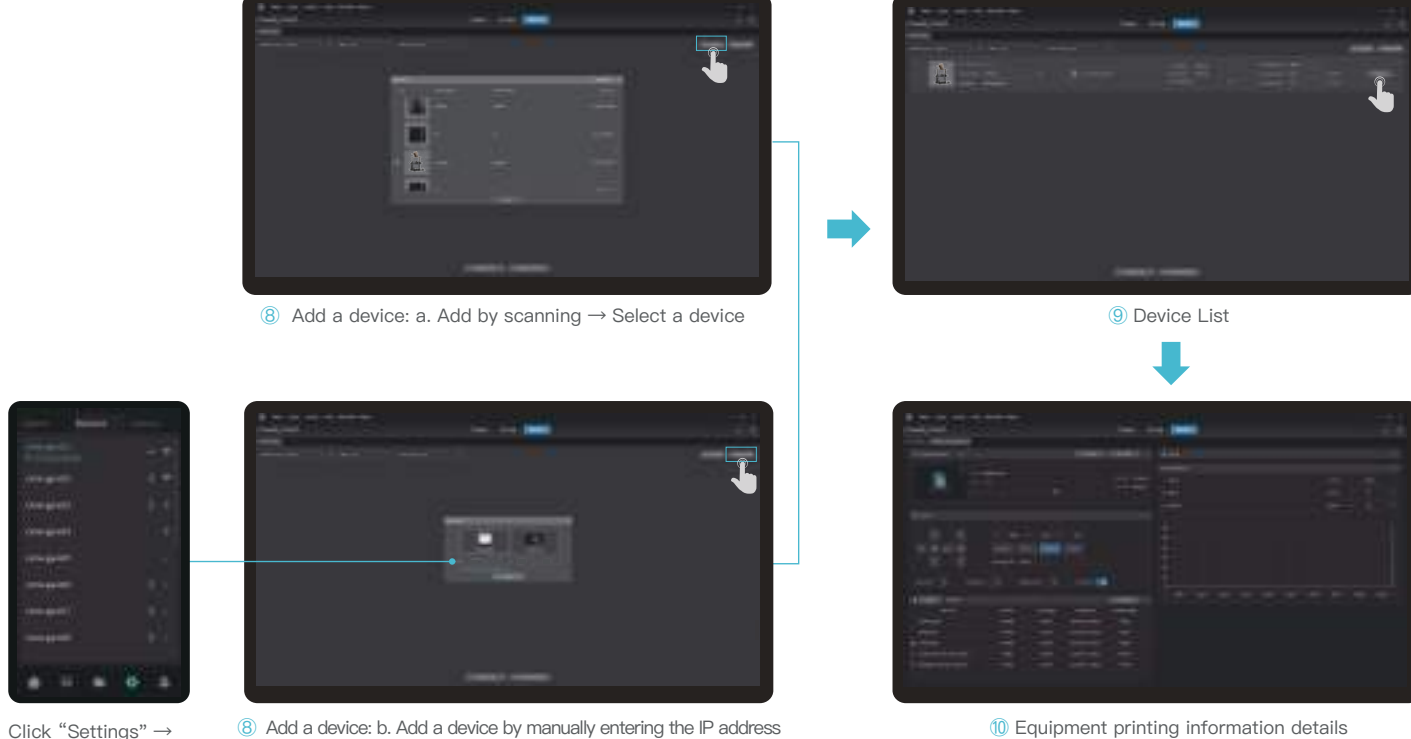

"Network" to view the IP address

ؚ<br>ۭ

**Concepted CONGRESS** 

**COLLEGE** -

 $\sum$ 

## **5.3 USB flash disk Printing**

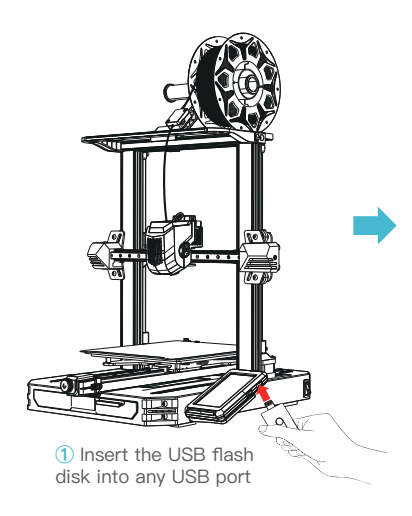

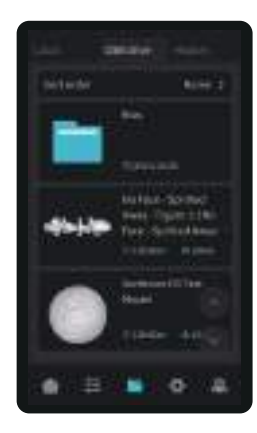

**②** Select the model from the USB flash disk

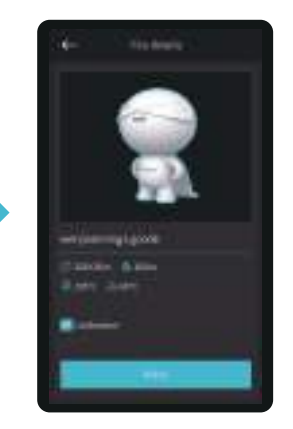

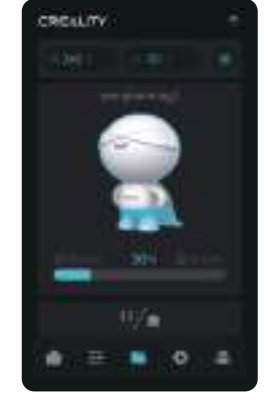

**③** Click on "Print"

**④** Printing...

#### Note:

1. For details on using the software, please refer to the slicing software user manual on the USB flash disk.

2. Saved files must be placed in the root directory (not a subdirectory) of the USB flash disk.

3. It is recommended to use Latin alphabet, numbers, and common characters for the file names..

4. Do not insert or remove the USB flash disk during the printing process.

# ÷Ò.

# **6. Functional Specification**

## **6.1** Auto extrude

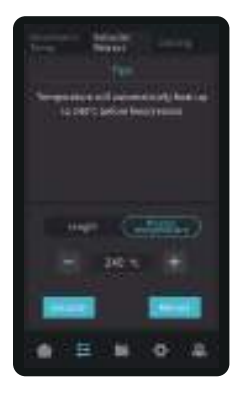

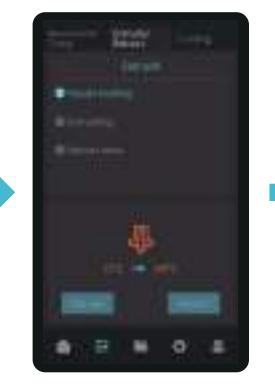

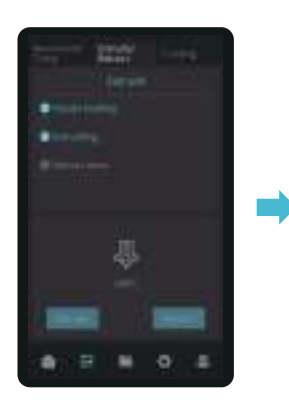

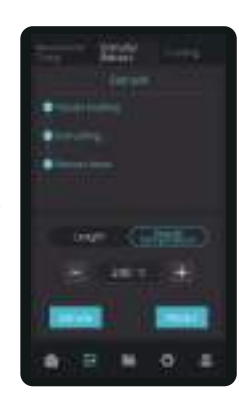

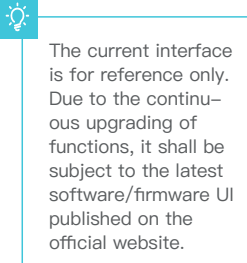

## **6.2** Auto retract

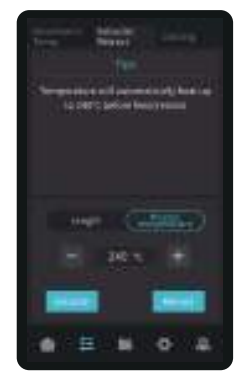

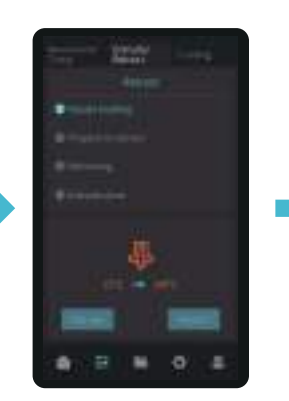

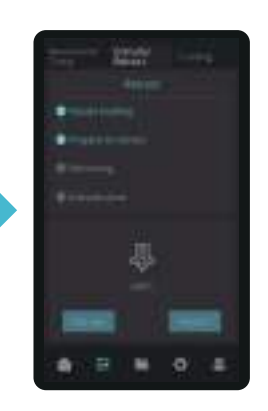

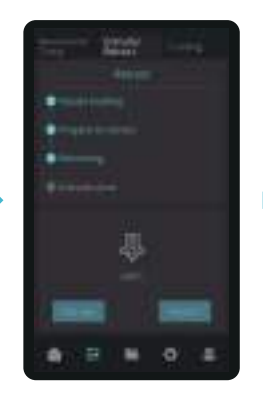

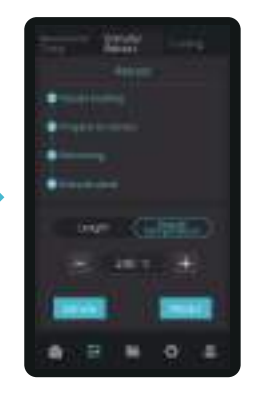

#### $\rightarrow$

## **7. Equipment Maintenance**

#### **7.1 Platform plate removal and maintenance**

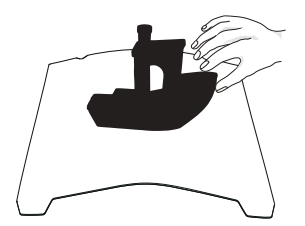

**①** a. When printing is finished, wait for the platform plate to cool before removing the printing platform with the model attached; b. Slightly bend the platform with both hands to separate the model from the platform.

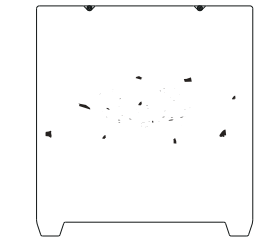

**②** If there are residual filaments on the platform plate, scrape them off lightly with a blade and print again.

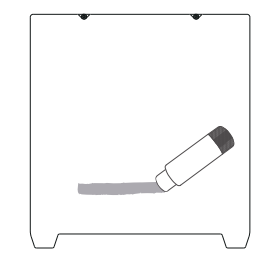

**③** If the first layer of the model is not properly glued, it is recommended to apply solid adhesive evenly on the surface of the platform plate before preheating for printing.

Tips: 1. Don't bend too much for daily use to prevent deformation and unusability;

2. The printing platform is a perishable part, and it is recommended to replace it regularly to ensure that the first layer of the model sticks properly.

## **7.2 Maintenance of screw rod and guide rail**

Regularly lubricate and maintain the screw rod and guide rail areas with purchased lubricating grease.

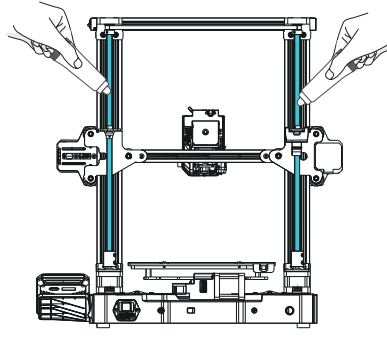

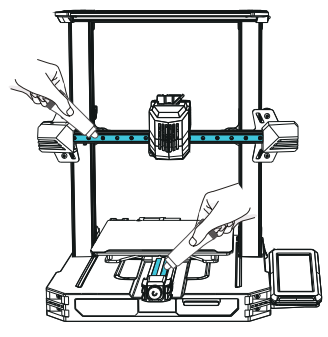

Z-axis screw rod area X-axis and Y-axis guide rail areas

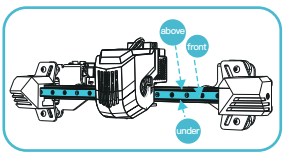

X-axis guide rail area

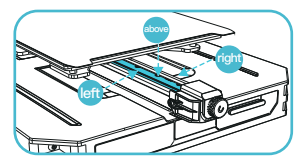

Y-axis guide rail area

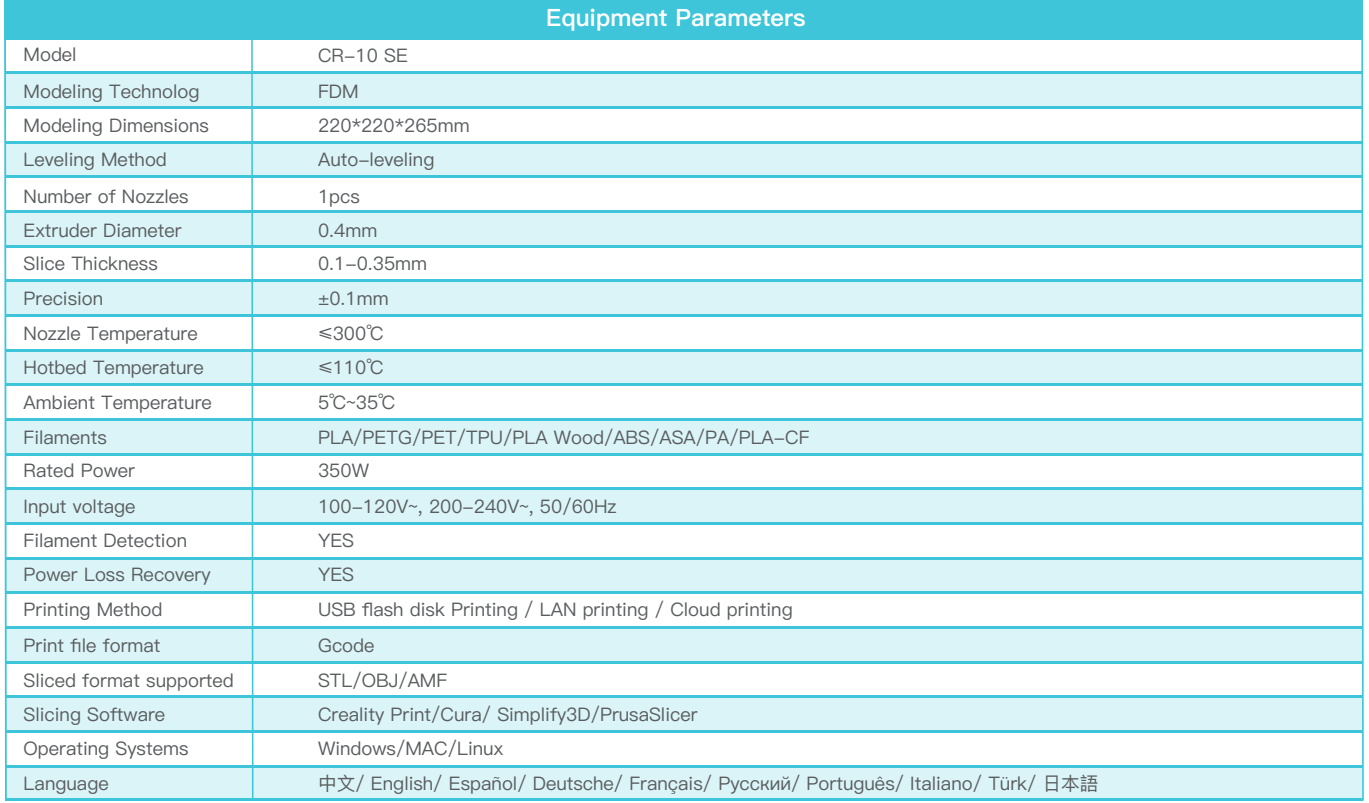

 $\rightarrow$ 

# **9. Circuit Wiring**

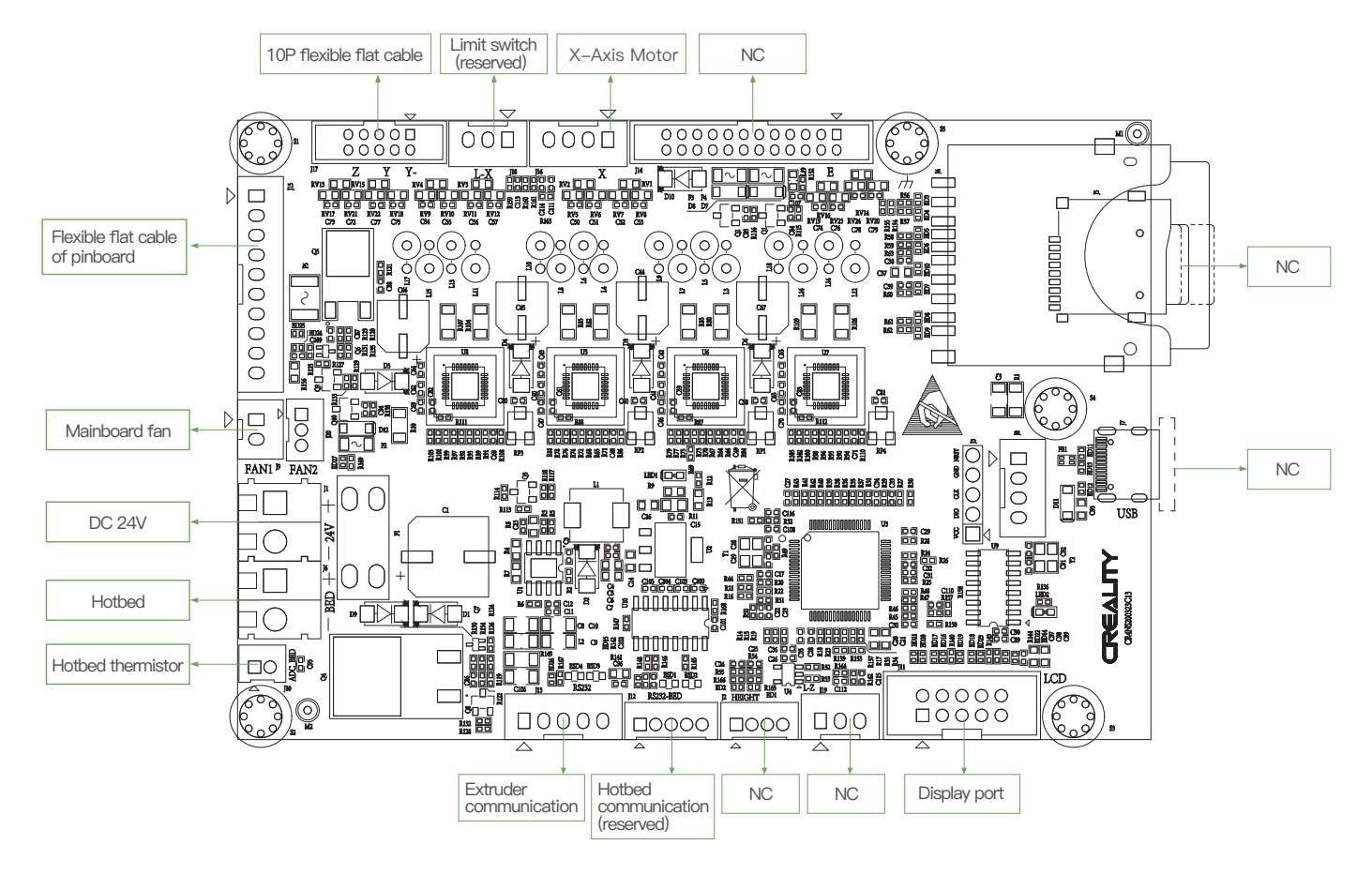

 $\rightarrow$   $>$ 

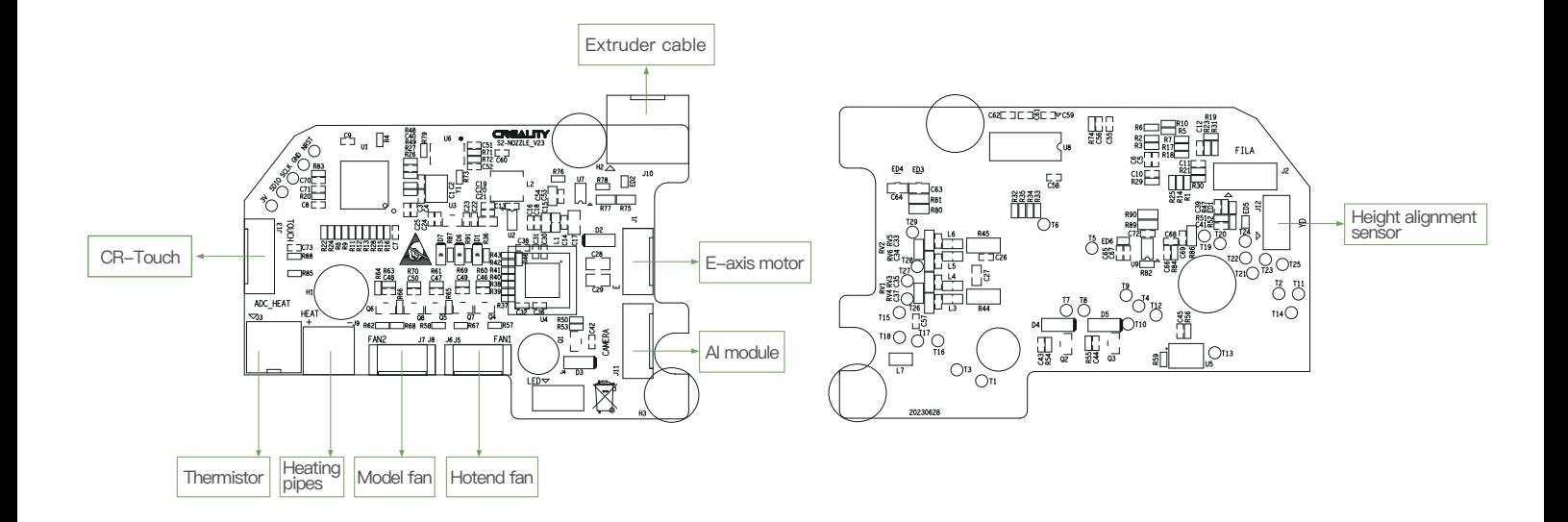

 $\rightarrow$ 

Due to the differences between different machine models, the actual objects and the images can differ. Please refer to the actual machine. The final explanation rights shall be reserved by Shenzhen Creality 3D Technology Co., Ltd.

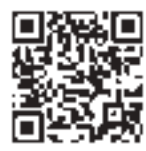

## SHENZHEN CREALITY 3D TECHNO LOGY CO.,LTD.

18th Floor, JinXiuHongDu Building, Meilong Road, Xinniu Community, Minzhi Street, Longhua District, Shenzhen City, China. Official Website: www.creality.com Tel: +86 755-8523 4565

E-mail: cs@creality.com

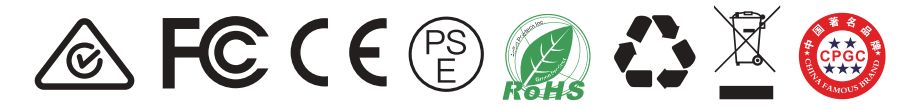